Date Time Addition

**Date Time Addition**

**Step 1:** Go to Manage Forms > Triggers > Add Triggers > Select Action Type and choose 'Set current event values'

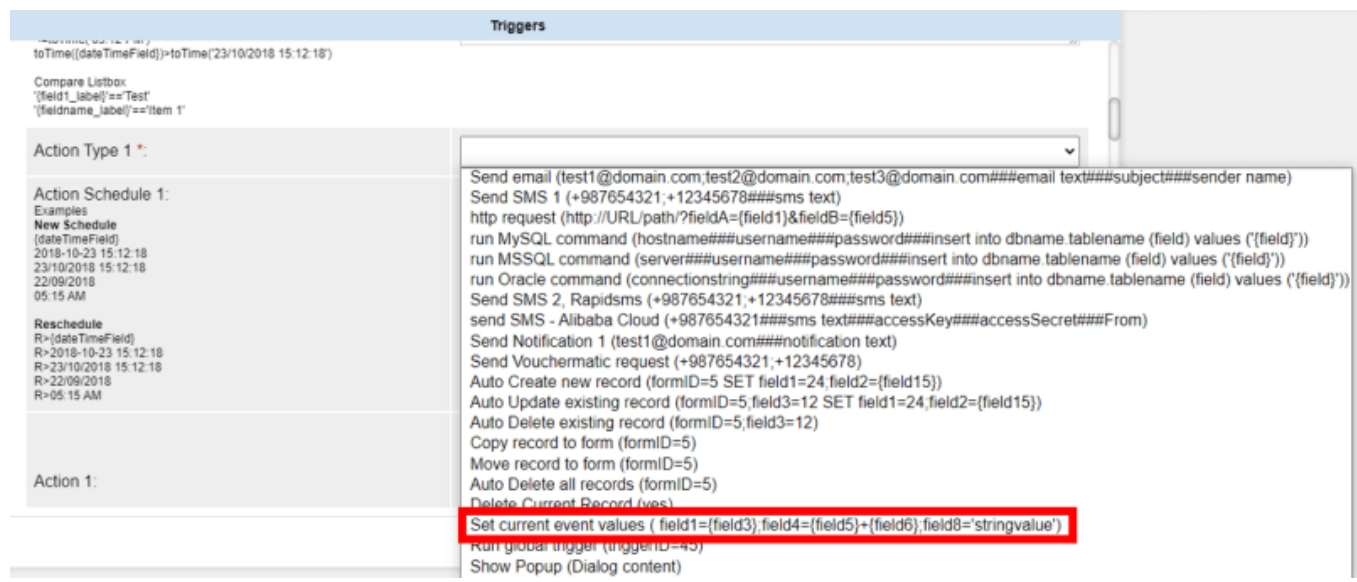

**Step 2:** We can use the below value.

field1=calcTime('+7 day')

You can replace '+7 day' with other values.

'+13 minute' '+11 month' '+11 hour' '+7 year'